# AuditLink<br>
CU<u>'ANSWERS</u> Management Services<br>
Abnormal Activity Monitoring

MEMBER GROUP | MONTHLY PROCESS

CU\*BASE® is a registered trademark of CU\*Answers, Inc. Cui basew is a registered trademark of Cui answers, thic.<br>Also find this booklet online: [open.cuanswers.com/cubase-reference](https://open.cuanswers.com/cubase-reference) Revised: Revised: December 22, 2021

The goal of the abnormal activity monitoring tool is to provide credit unions with a method for identifying and examining anomalous activity at the member level. When configured to a credit union's specifications, the CU\*BASE tool can be used to monitor members with transactions outside the range of what is considered normal activity. The tool sifts through a month's worth of data across the credit union's entire membership and those with an abnormal number or dollar amount of transactions will populate the dashboard.

FFIEC guidance urges financial institutions to perform this monitoring but proving that it is being done is even more critical. By incorporating the use of other CU\*BASE features such as the Member Tracker System and Due Diligence Codes your credit union can document and evidence the review of suspicious activity all within the system.

This booklet describes the process for configuring and monitoring the Member Groups option within the abnormal activity monitoring toolset. This option compares individual member activity against norms for the entire membership.

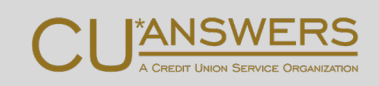

# **Contents**

### **[Configuring Abnormal Activity Settings—3](#page-2-0)**

*[Before You Begin—3](#page-2-1) [Setting Up Member Groups—4](#page-3-0) [Adding Origin Groups—5](#page-4-0)*

#### **[Determining Accurate Transaction Ranges—8](#page-7-0)**

*[Sampling/Comparison Dashboard—9](#page-7-1)*

#### **[Monitoring Activity for a Member Group—11](#page-10-0)**

*[Run the Tool—11](#page-10-1)*

*[Filter by High Risk—14](#page-12-0)*

*[Monitoring Options—14](#page-13-0)*

[View Members with Certain Due Diligence Flag—14](#page-13-1) [Flag Members in a Certain Age Range—15](#page-14-0) [Go to Inquiry Screen of a Specific Member on List—16](#page-15-0) [Review Tracker Conversations of a Specific Member on List—16](#page-15-1) [View Transaction Information for a Specific Member on List—17](#page-16-0) [View Configuration Settings—17](#page-16-1) [Document Your Review—17](#page-16-2)

ı

## <span id="page-2-0"></span>Configuring Abnormal Activity Settings Getting Started

## <span id="page-2-1"></span>Before You Begin

You will need to categorize your members into specific groups by membership designations with similar patterns of activity. Individual and organizational accounts should be grouped accordingly.

- **Based on the composition of your membership, determine which member designations** need to be added to a member group. The following member groups are recommended (as applicable): Individual, Business, and Fiduciary.
- Determine which types of transactions (Origins) you would like to monitor for each member group.

*Additional origin codes can be added at your discretion, but at a minimum, the following origins should be setup for each member group: ACH, ATM, Debit Card, Credit Card (if online), Audio Response and Wire Transfers.* 

**IMPORTANT NOTE ABOUT WHAT THE TOOL IS NOT DESIGNED FOR:** Use of the abnormal activity monitoring tool is not intended to replace monitoring of accounts that are already known to the credit union. The purpose of the tool is to uncover new suspicious activity.

## <span id="page-3-0"></span>Setting Up Member Groups

To set up member groups, access **Tool #101** *Abnormal Activity Monitoring Config***.**

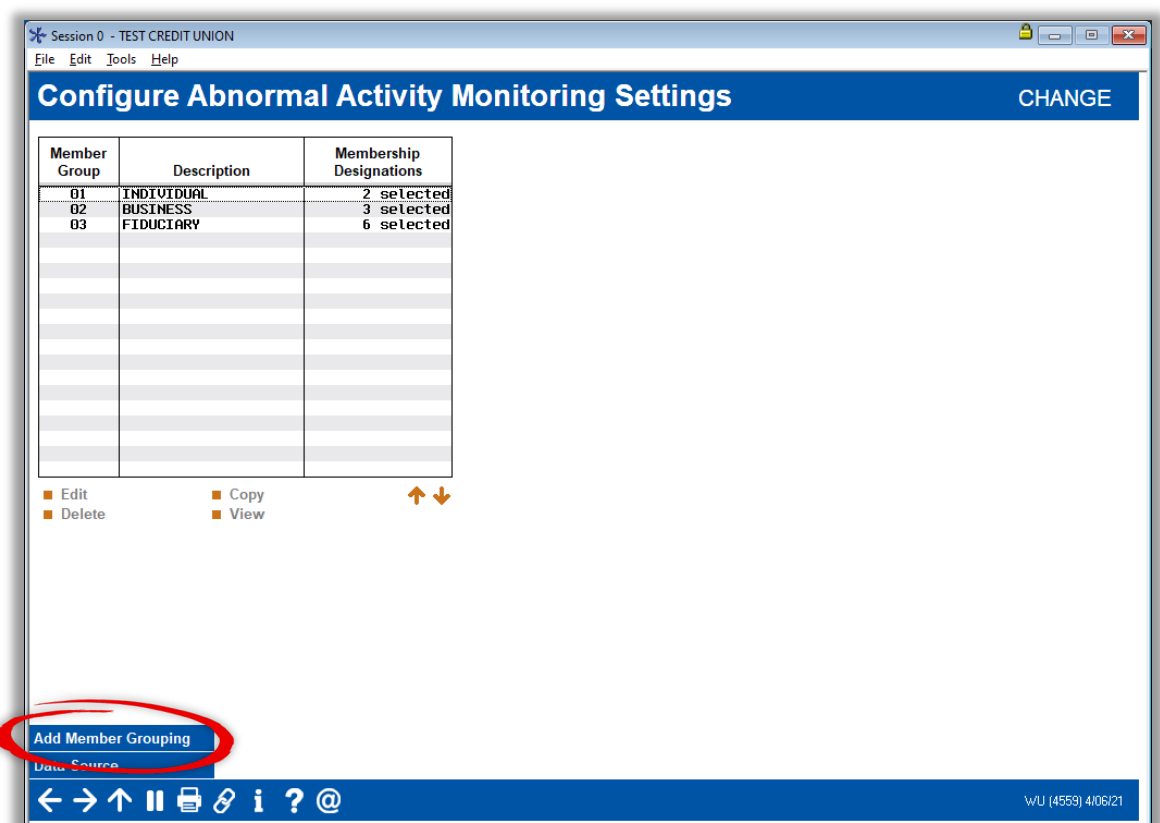

*Creating Member Groups*

Perform the following actions:

- Click *Add Member Grouping*
- In the *Description* field, enter the name you would like to give the group.
- Click *Select* next to the *Used for monitoring membership designation(s)* field.

#### *Member Group Entry*

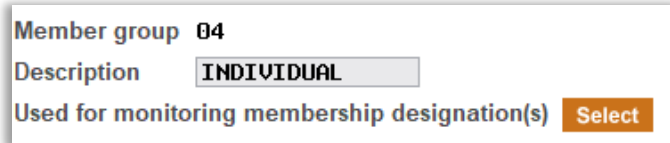

#### *Member Designation Selection*

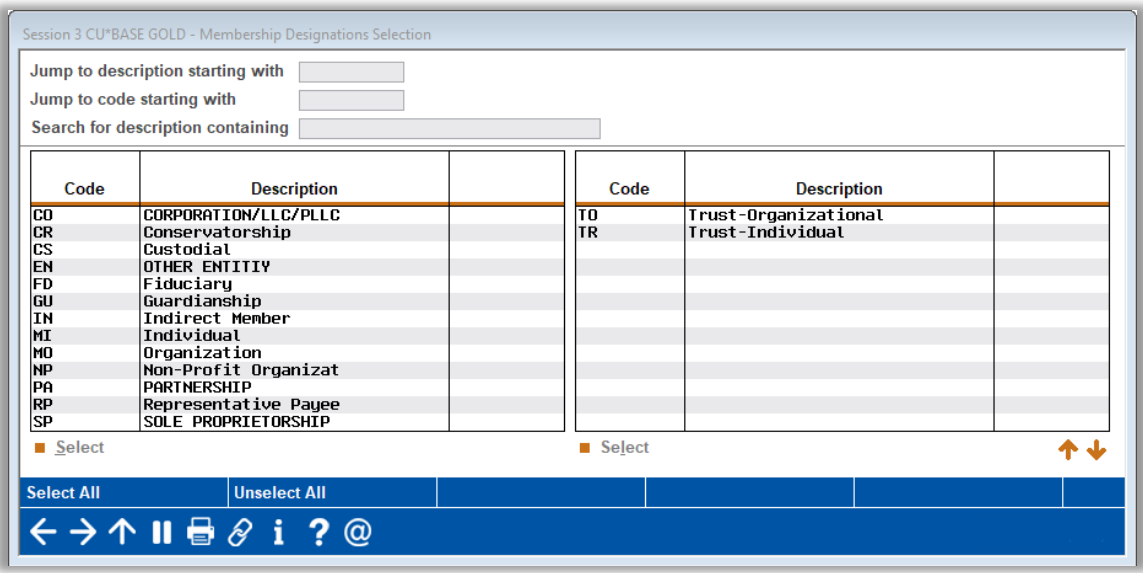

In order to be as efficient as possible when monitoring members, it's best to avoid including the same Membership Designation Code in more than one group, because that would cause you to duplicate your efforts.

> In order to be as efficient as possible when monitoring members, it is best to *avoid including the same Membership Designation Code in more than one group. Doing so would cause you to monitor the same member more than once.*

## <span id="page-4-0"></span>Adding Origin Groups

After you have setup member groups you can now add origin types.

- First, double-click on the member group.
- Next, select *Add Origin Group* to select the Origin (transaction type) you would like to monitor.

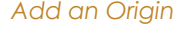

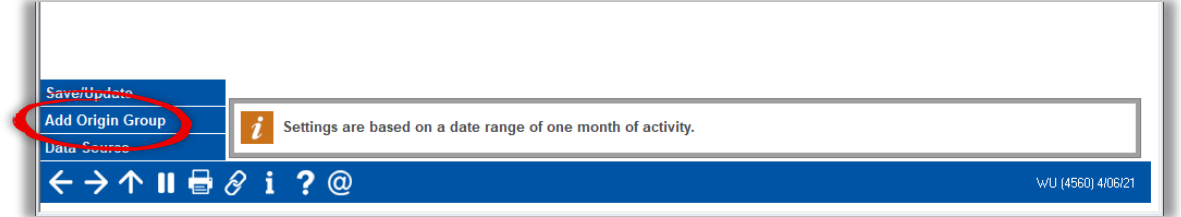

Use the Select button next to the *Transaction Origin codes* field.

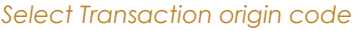

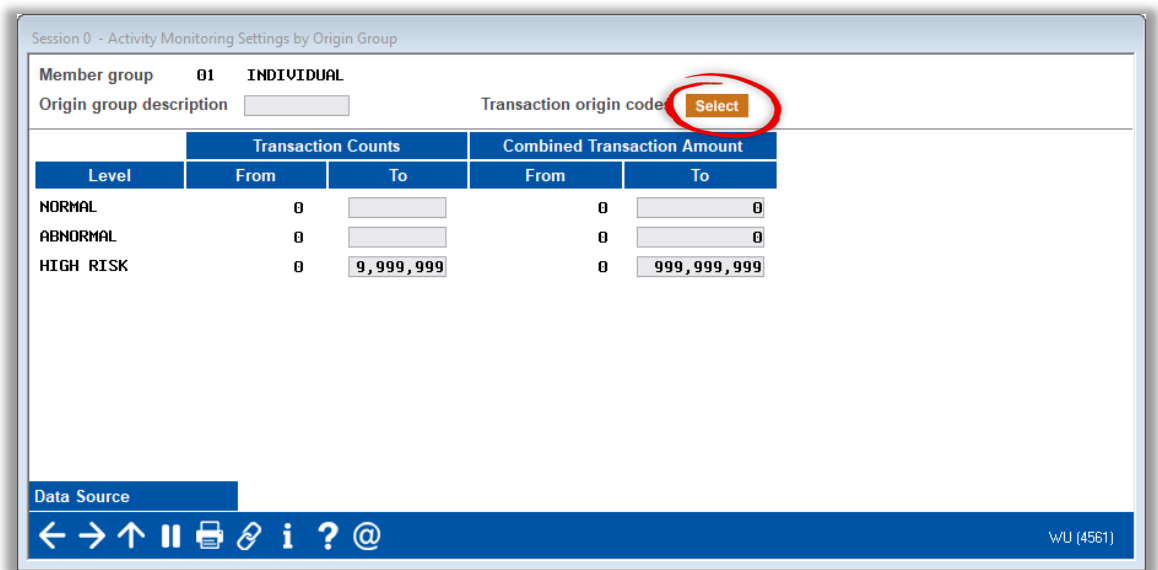

Select the Origin (transaction type). It is recommended that you set up the same Origins for each member group that you create.

#### *Listing of origin types*

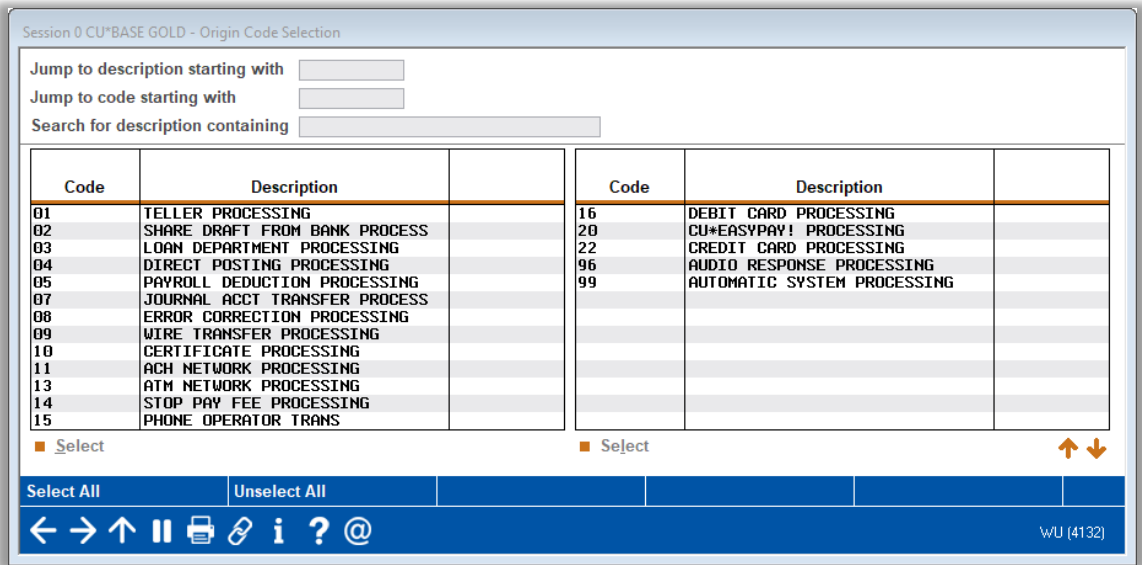

Now perform the following actions:

- In the *Origin group description* field, enter a description for your Origin group.
- In the *To* fields under the *Transaction Counts* heading, enter the highest number of transactions that your credit union considers to be normal, abnormal, and high-risk.
- **In the** *To* fields under the Combined Transaction Amount heading, enter the highest dollar amount of transactions that your credit union considers to be normal, abnormal, and highrisk for the type of membership(s) and transaction(s) you're planning to monitor. Use Enter to save your changes.

#### *Configuration Threshold Entry*

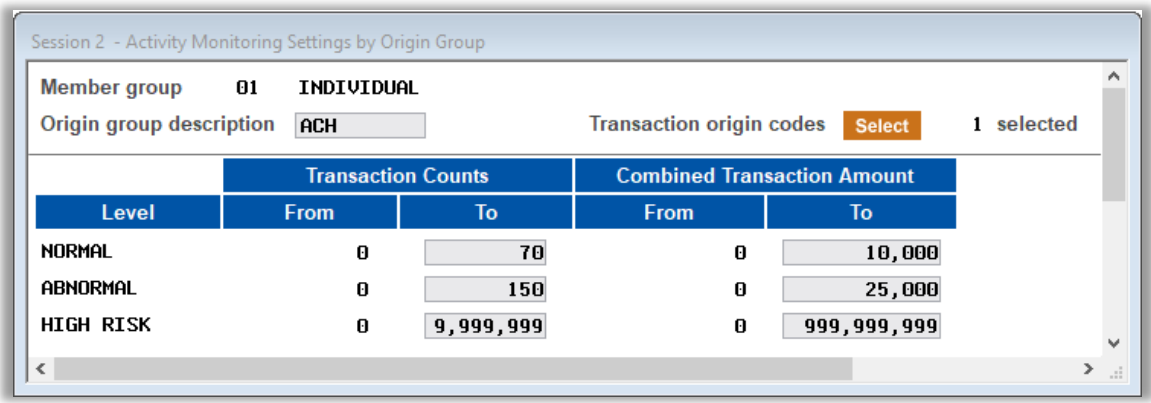

Add the rest of your Origin groups by again selecting *Add Origin Group*. If you are satisfied with your configuration settings, click *Save/Update*.

### *Configuration Dashboard*

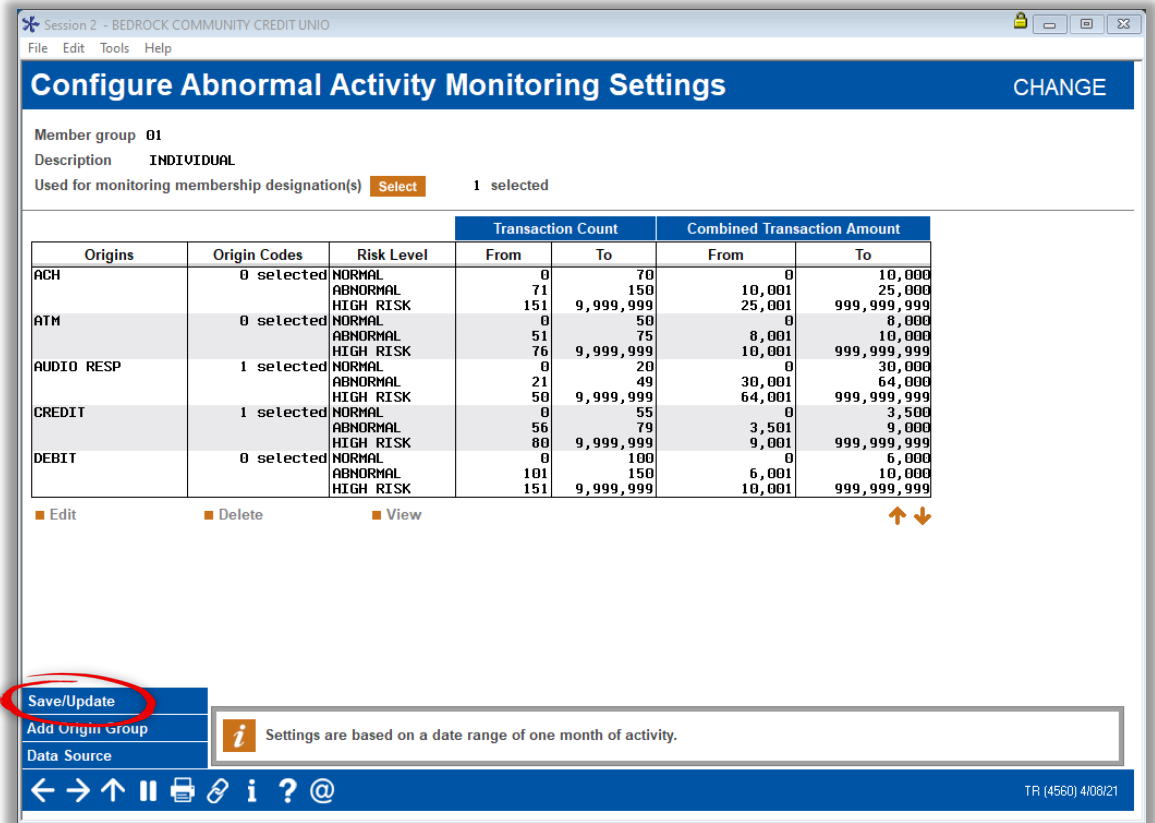

П

## <span id="page-7-0"></span>Determining Accurate Transaction Ranges How to Set Thresholds

For assistance in figuring out the transaction ranges for what your credit union considers "normal," "abnormal," and "high-risk," activity patterns, refer to the Sample / Comparison Dashboard outlined below.

> *When considering transaction numbers for a normal range, keep in mind that the Combined Transaction Amount fields count all debits and credits together. For example, a credit of \$100 and a debit of \$100 will equal two transactions and \$200 of money moved.*

> *Also keep in mind that different membership types will have different amounts. For example, organizational accounts might typically deposit significantly more checks than individual members do, the norms for organizations must be set up differently.*

> <span id="page-7-1"></span>*Figuring out your ranges may require multiple adjustments after you begin using the monitoring tool since, as you learn more about how many "hits" you get, you may need to either narrow or expand to minimize false positives or to catch a broader range of activity.*

## Sampling/Comparison Dashboard

A useful tool in helping you determine transaction ranges is the Transaction Activity Summary Compare sampling dashboard. To access this dashboard, go to **Tool #775** *Sample Transactions by Delivery Channel***.**

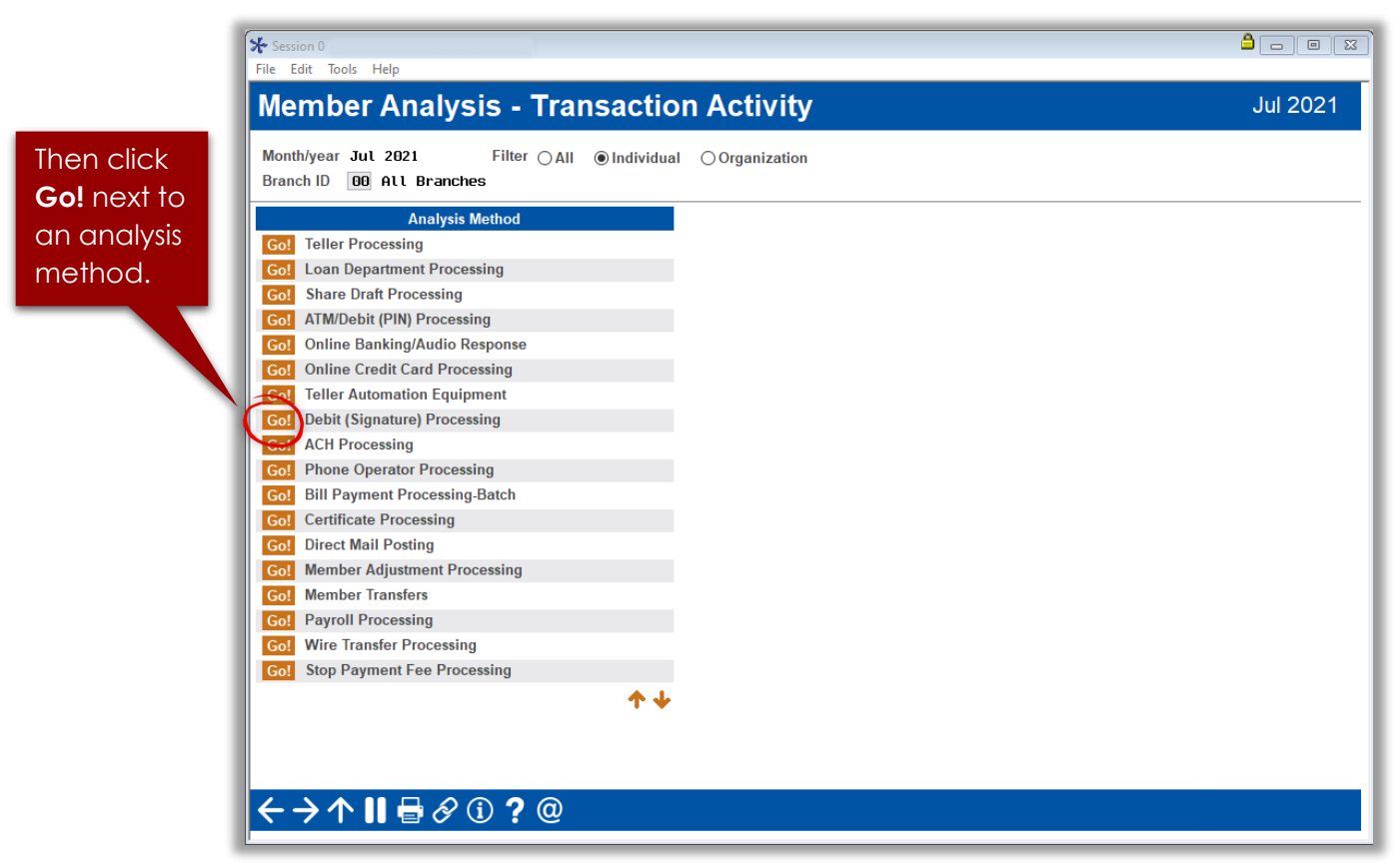

*Sample Transactions by Delivery Channel Dashboard*

After selecting an origin, the next screen will show you the number of transactions by member during the previous month.

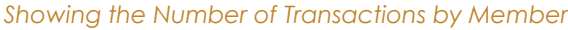

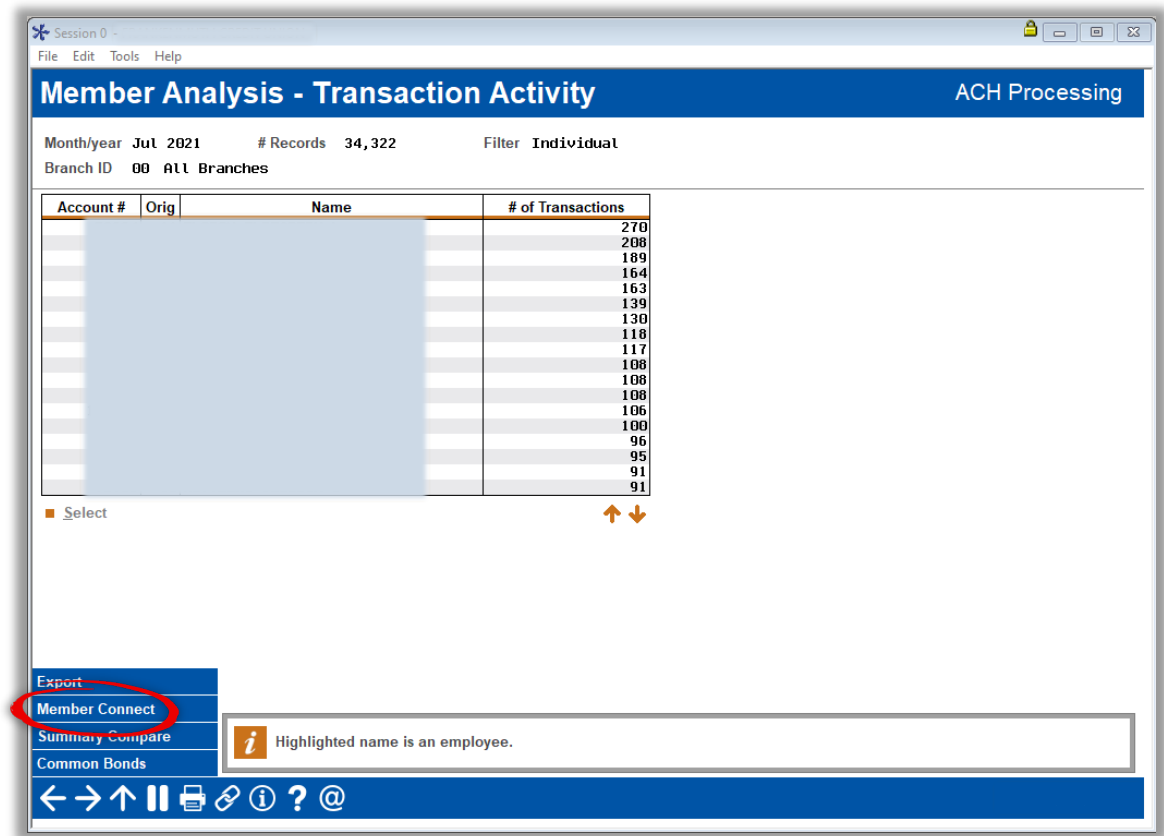

Click *Summary Compare*. You will then be brought to the Transaction Activity Summary Compare dashboard shown below. This screen provides a range of transactions by dollars.

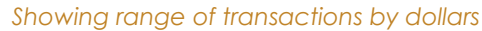

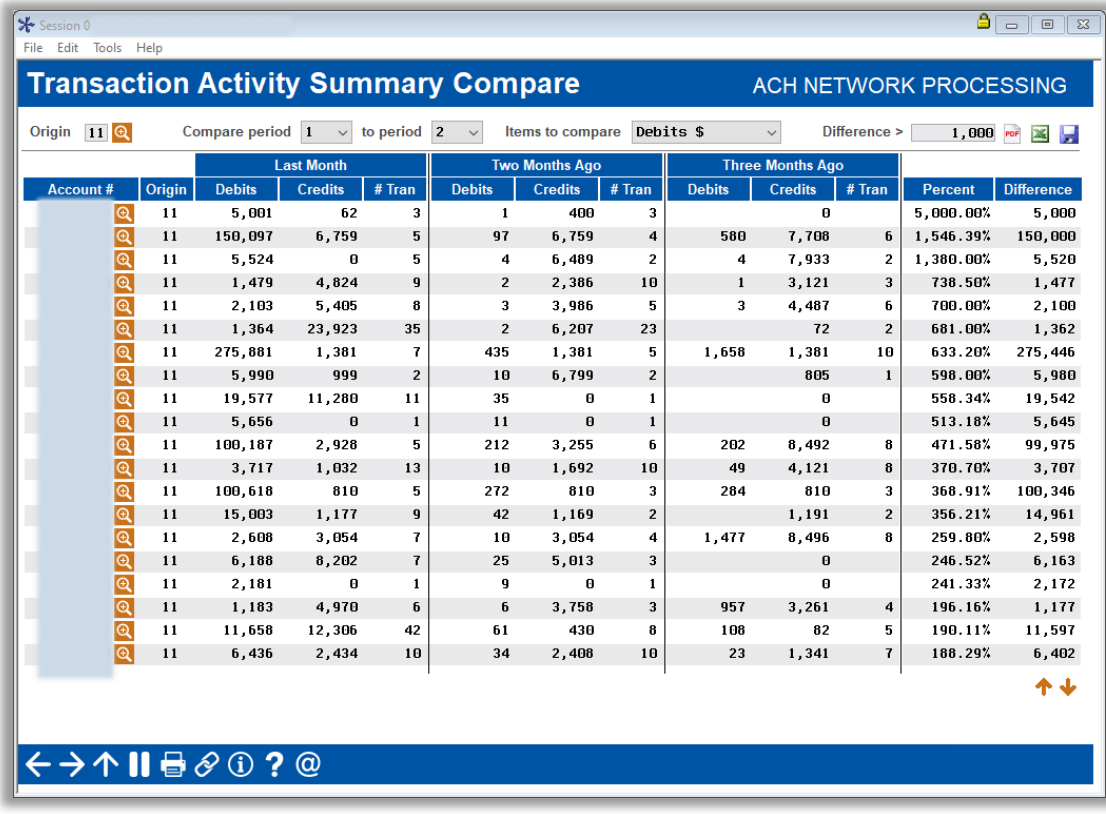

I

## <span id="page-10-0"></span>Monitoring Activity for a Member Group

How to Generate the Review Population

## <span id="page-10-1"></span>Run the Tool

Go to **Tool #537** *Monitor Abnormal Transaction Activity* and perform the following actions:

**EXECLICE ON THE MEMBER GROUPS** (compare members to norms for the group) radial

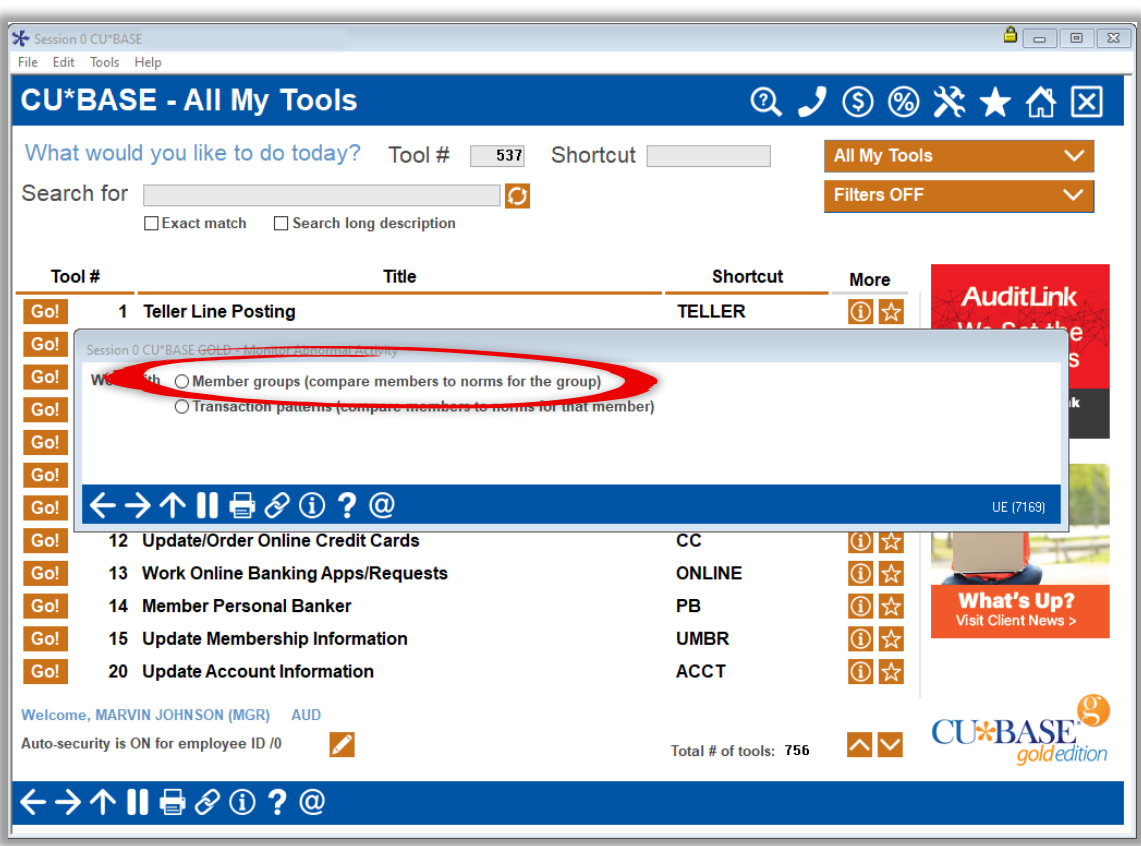

*Abnormal Activity Monitoring Dashboard*

**EXECUTE:** Click the lookup button next to the Member group to monitor field.

*Abnormal Activity Monitoring Dashboard*

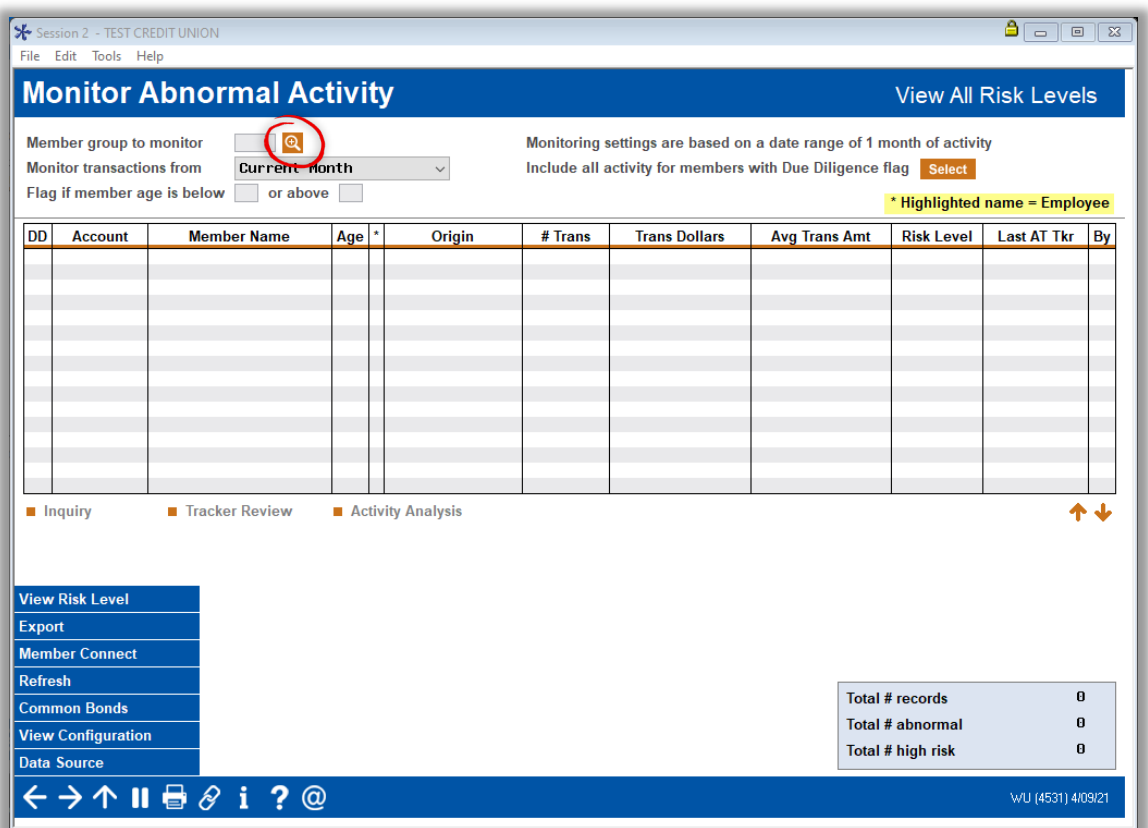

- Select the member group.
- **EXECLICE Click Select. On the next screen, Monitor Abnormal Activity Across Member Groups, you** are now able to view transaction information (total transactions, total dollar amounts, and average dollar amounts) for the transaction(s) and membership type(s) configured for this member group.

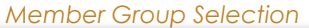

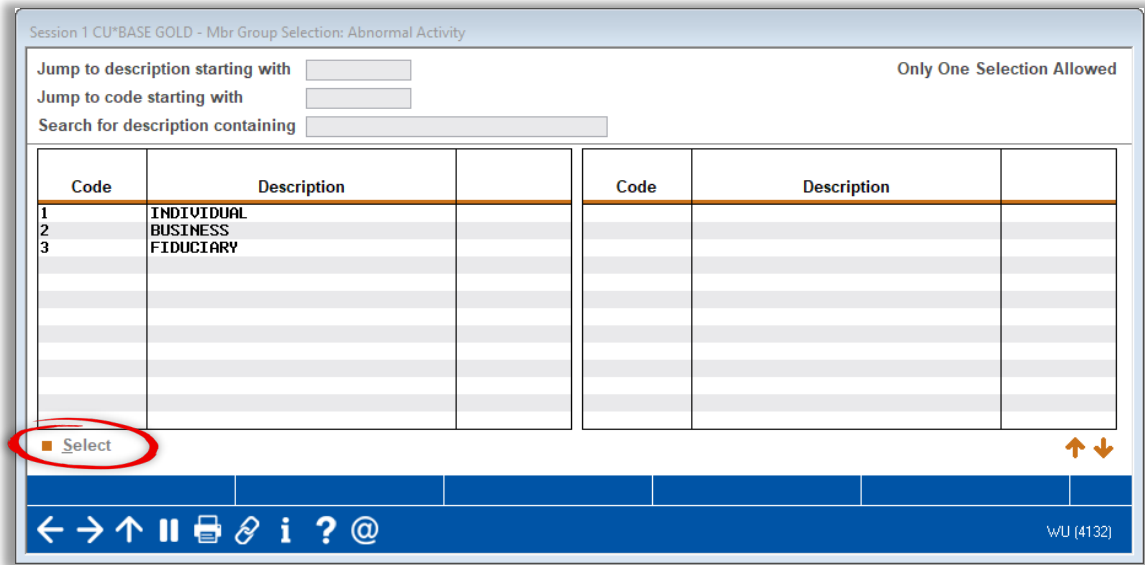

Either double-click the member group on which you would like to run the tool or highlight the member group and click Select.

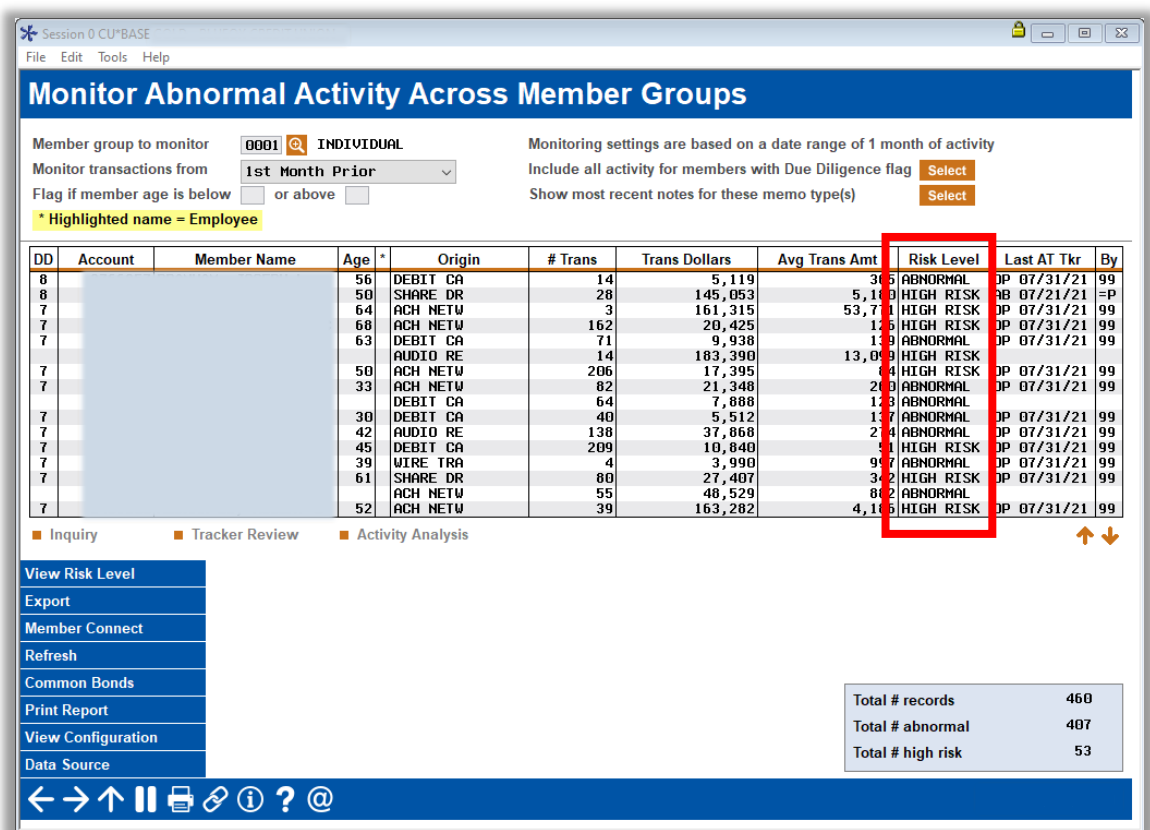

*Abnormal Activity Monitoring Dashboard showing Risk Levels*

 Member activity will appear on the dashboard as "abnormal" or "high risk" based on the member's transaction count and/or total transaction dollars.

<span id="page-12-0"></span>*Keep in mind that you will only see the transaction types (origins) that were configured for this member group, e.g. ACH, ATM, debit card, credit card, etc.*

ı

## Filter by High Risk

You will need to filter the Risk Level column to only display the accounts showing "high risk." To do that:

- **Click on View Risk Level**
- Select the High risk only radial

*Abnormal Activity Monitoring Dashboard filtered by High risk only*

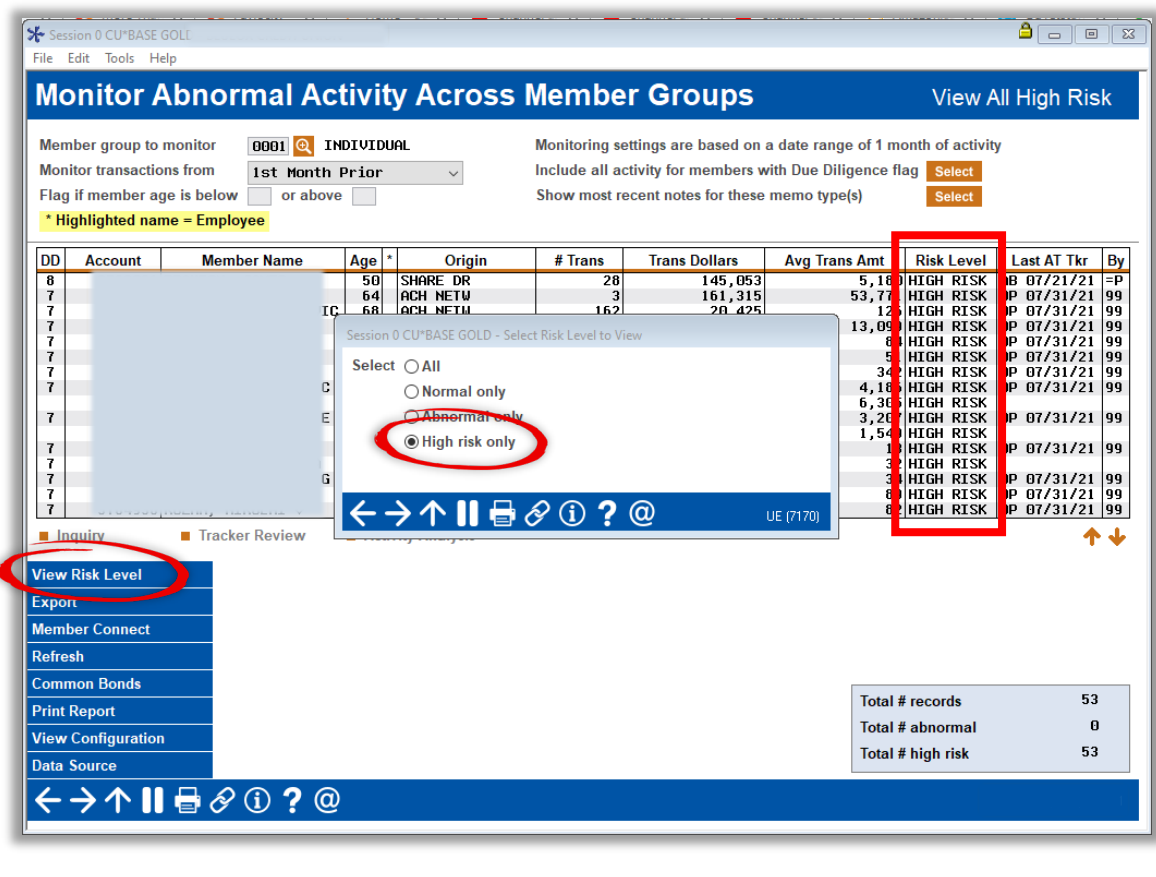

Take note that the number of records shown in the lower right-hand corner of *the dashboard will adjust to reflect only the number of accounts with a high risk level.*

## <span id="page-13-0"></span>Monitoring Options

 $\overline{\phantom{a}}$ 

When monitoring abnormal activity among members, you have several options in terms of how to view and what to do with the information on the Abnormal Activity dashboard. These options are explained below.

## <span id="page-13-1"></span>View Members with Certain Due Diligence Flag

You can use this tool to monitor activity for memberships you've marked for special attention using the configurable Due Diligence flag. Because these members warrant special attention, you can use this feature to choose which ones to view, and the system will display just those members within the member group with the due diligence flag you select. Additionally, it will show all transaction activity for those members, even if the counts/dollar amount of transactions fell within your configured "normal" range.

 Click the Select button next to the field *Include all activity for members with Due Diligence flag*.

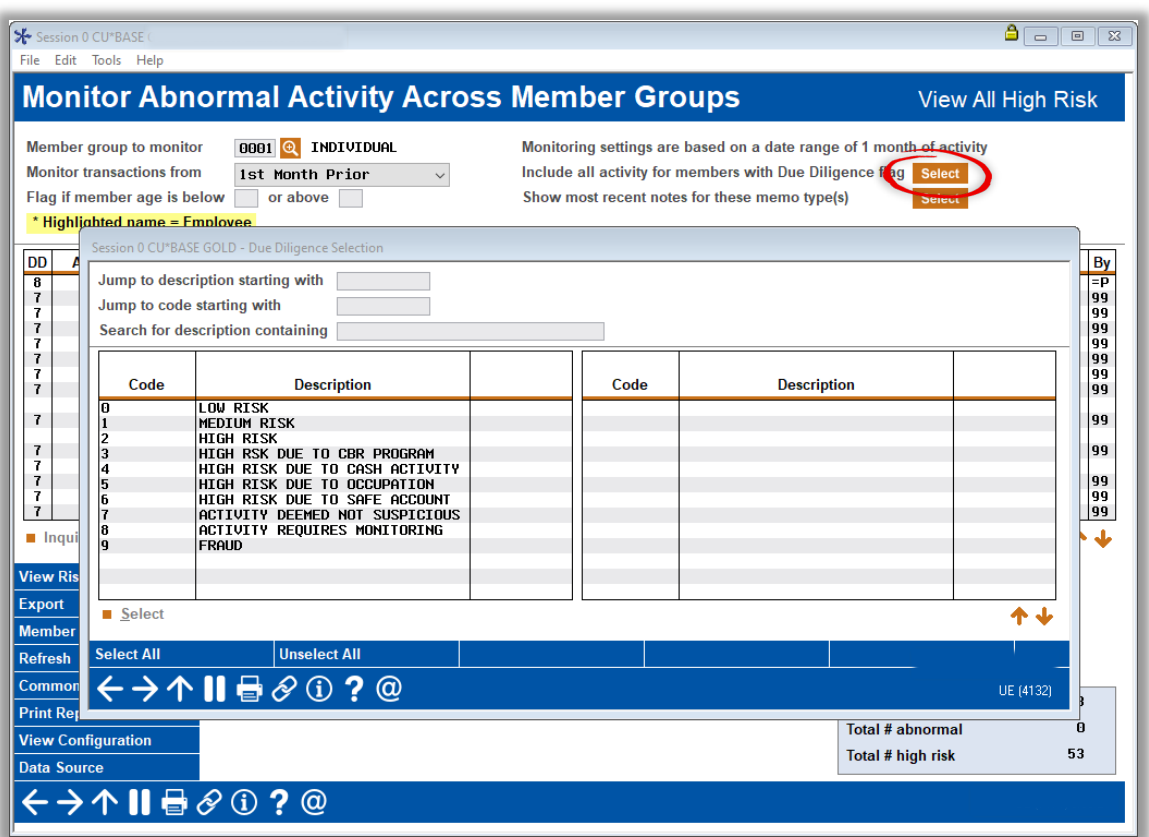

*Abnormal Activity Monitoring Dashboard filtered by Due Diligence Code*

From the list of Due Diligence codes, either double-click the code you would like to filter by or select the code and click Select.

*Due Diligence Codes can be configured via Tool #247 Configure Due Diligence Codes.*

## <span id="page-14-0"></span>Flag Members in a Certain Age Range

This feature was developed to help you identify members that may be more susceptible to fraud, such as minors or elderly members.

- To flag (put an asterisk next to) members in a certain age range, enter the age range in the field Flag if member age is below/or above. Since there are certain age ranges more at risk than others, it's recommended to always flag those age ranges in all your member groups that you monitor.
- Hit Enter. Members in the age range you selected will have an asterisk next to their age.

**TIP:** Click the column heading to change the sort order so that the flagged members appear at the top of the list.

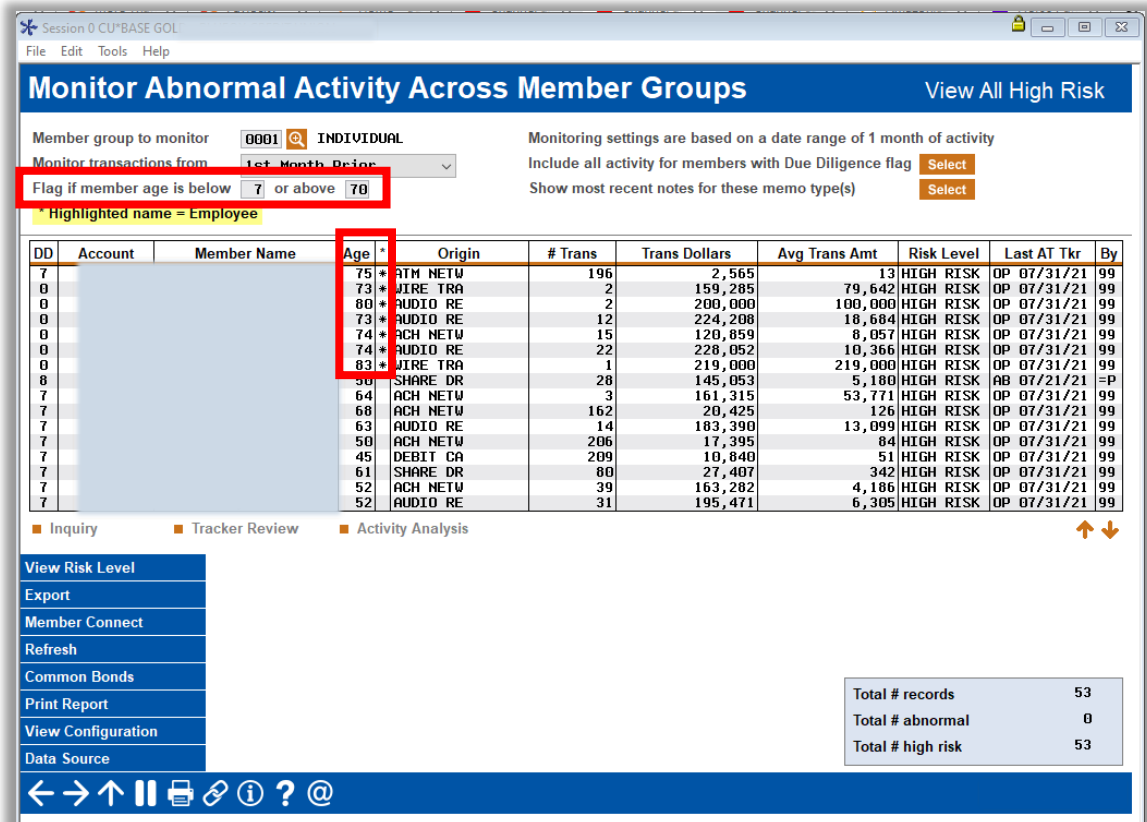

#### *Abnormal Activity Monitoring Dashboard flagged by age*

## <span id="page-15-0"></span>Go to Inquiry Screen of a Specific Member on List

This feature, accessible by clicking Inquiry, allows you to look at a member's actual transaction history, view other miscellaneous details about the member, etc. This is a very valuable feature, because it allows you to ascertain whether or not the activity you are seeing is actually typical for the member.

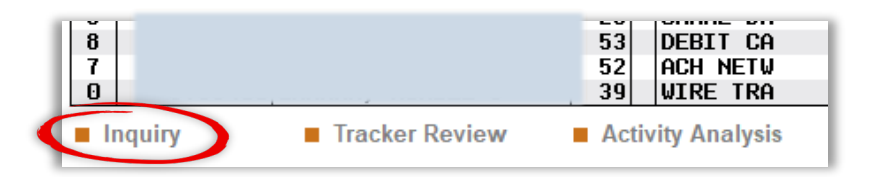

## <span id="page-15-1"></span>Review Tracker Conversations of a Specific Member on List

By clicking *Tracker Review*, you can create or review Tracker conversations for one of the members on your list.

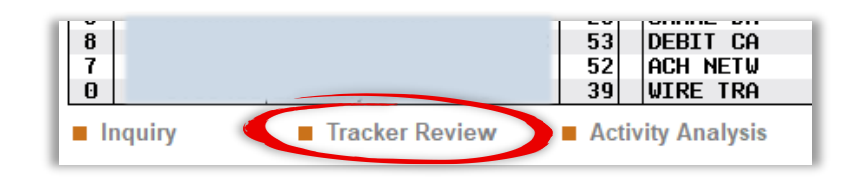

## <span id="page-16-0"></span>View Transaction Information for a Specific Member on List

By clicking *Activity Analysis*, you can view a summary of the transaction activity for the member you selected broken down by origin. Keep in mind that the transaction activity you will be able to view will be for all transaction types (Origins) you had configured when setting up your group.

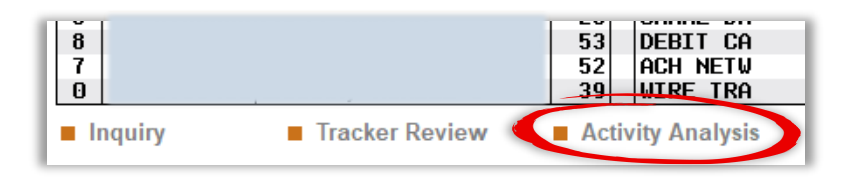

## <span id="page-16-1"></span>View Configuration Settings

By clicking *View Configuration* (F15) you can view the configuration settings for the member group listed.

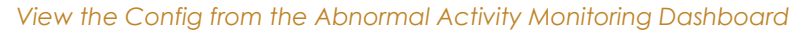

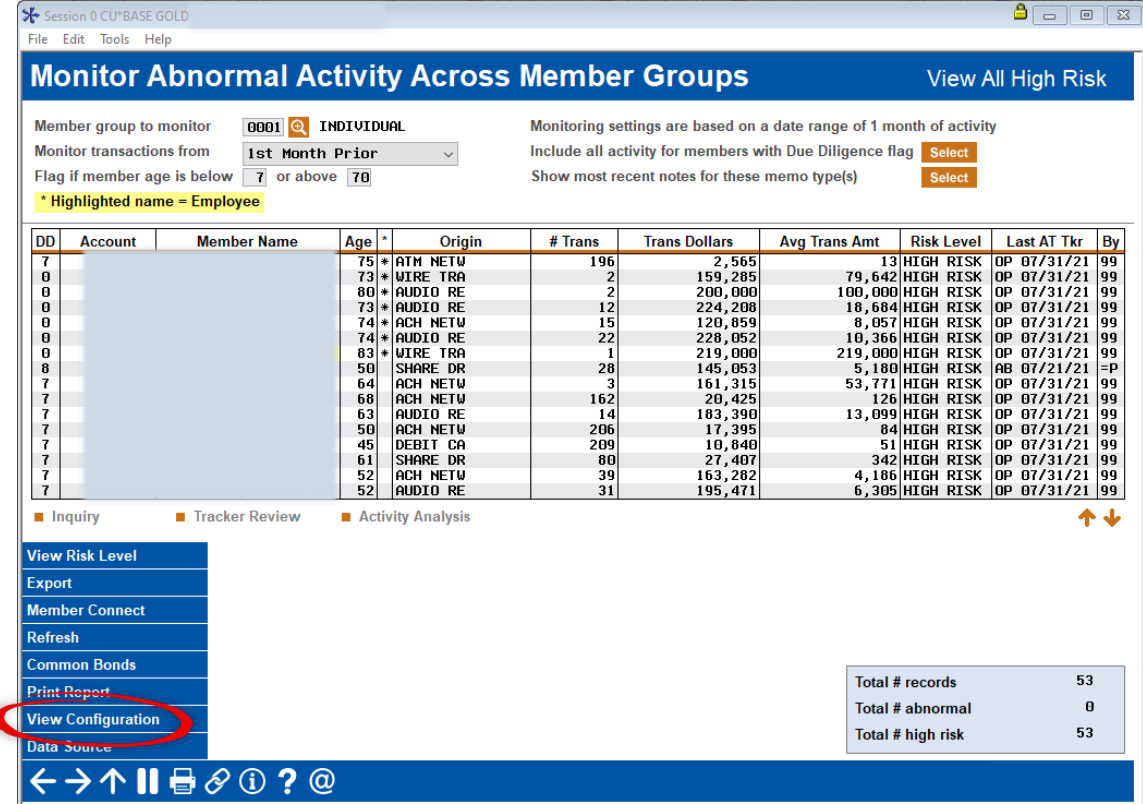

## <span id="page-16-2"></span>Document Your Review

Once you have completed your review of account activity, it is important to record your conclusions. This will not only serve as evidence of your review but will also create a history of notes for any future reviews. You can access the trackers by:

**Highlighting the account and clicking on Tracker Review from the Abnormal Activity** Monitoring dashboard

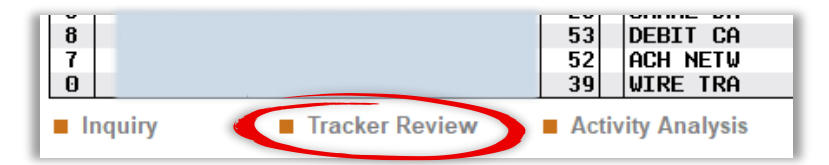

**From the Member Tracker Review screen, select the existing Audit Tracker string and click Update** 

#### *Select Tracker Review from the Abnormal Activity Monitoring dashboard*

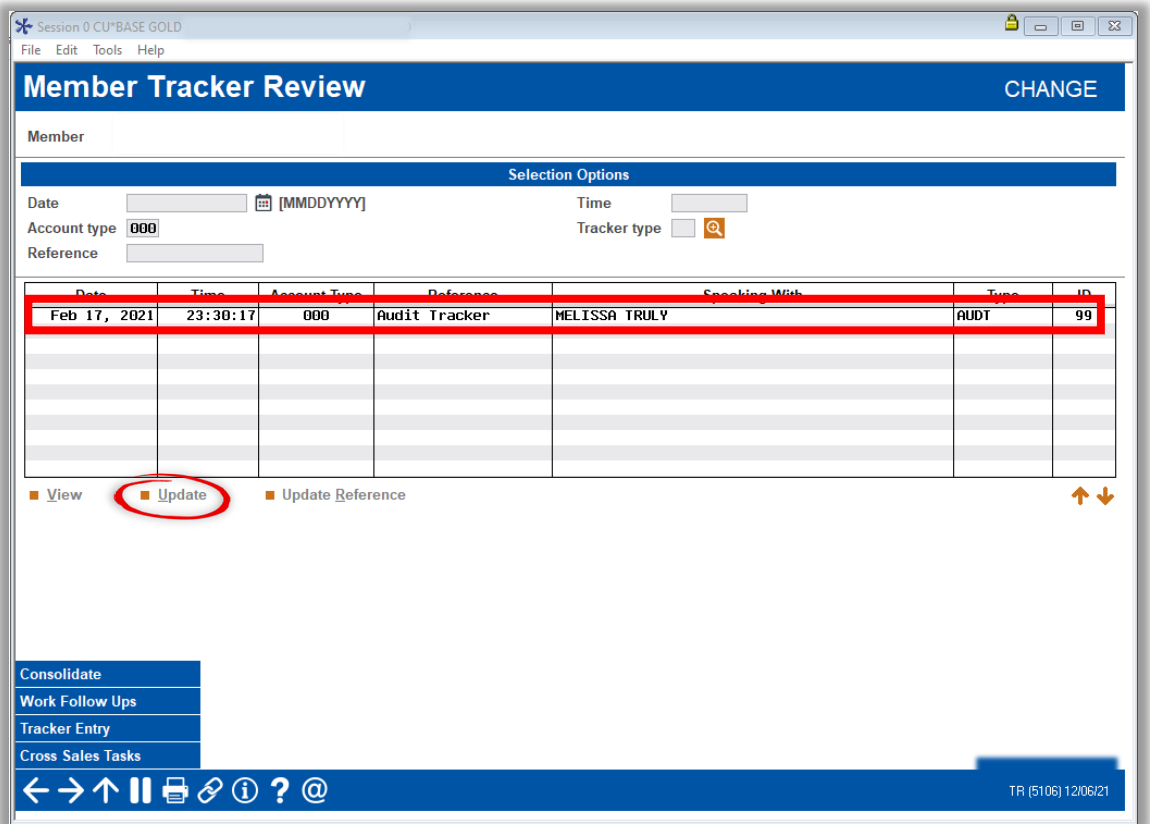

**TIP:** It is recommended to create a specific Memo Type under the Audit Tracker Type in order to distinguish abnormal activity monitoring trackers from other trackers.